## USING *WEEBLY* TO CREATE A CLASSROOM WEBSITE

**Getting Started:** After registering for an account, click on **ADD SITE** (*figure 1*). Enter the name of your website, choose **EDUCATION** from the menu and **TEACHER** from the other menu (*figure 2*). Click continue, type the URL of your website and click continue again (*figure 3*).

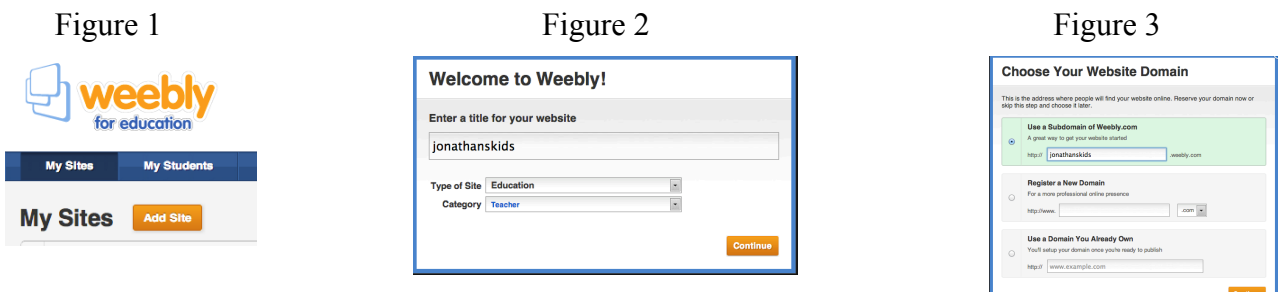

**Navigation Menu:** Using this menu, you can easily determine the *design* of your website, *add pages* and *drag-and-drop elements* to your pages.

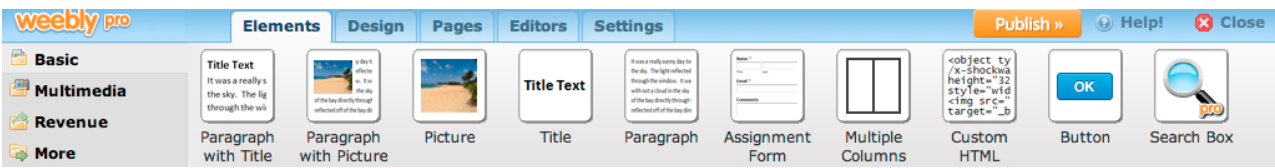

**Look & Feel** (*Design Options*): Be sure you have clicked on the **DESIGN** tab (*indicated below*)

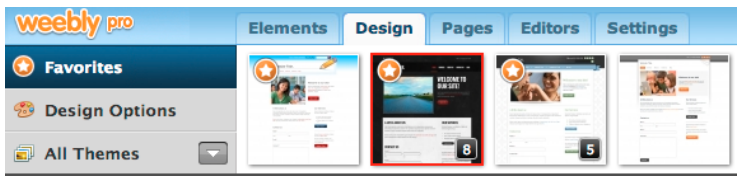

The above menu allows you to navigate and choose different design templates. All you need to do is find one you like in the *All Themes* menu, click on it and choose *Preview*. If you like it, Click on *Use Theme*.

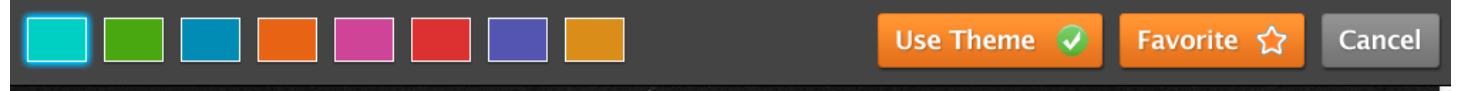

**Adding Pages:** Be sure that you are clicked on the **PAGES** tab (*indicated below*) Click on *Add Page* and enter the *Page Name* (Ex: Home).

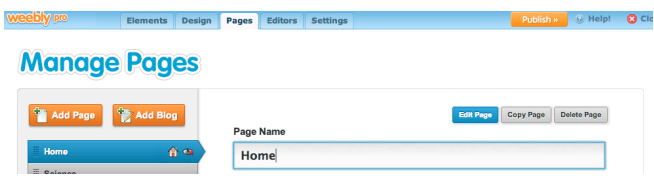

Choose the *page layout* you would like, whether it can be seen in the *navigation menu* and if it is *protected*. Click *Save Settings*

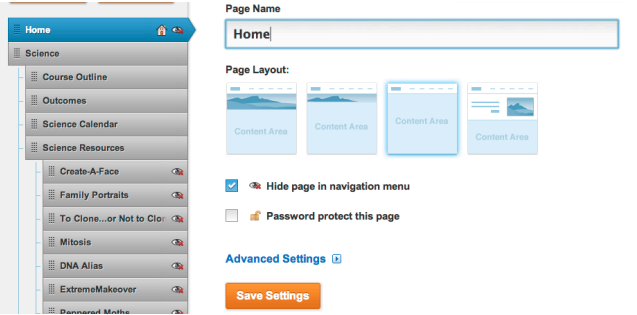

**Adding Elements to Your Pages:** Be sure you have clicked on the **ELEMENTS** tab.

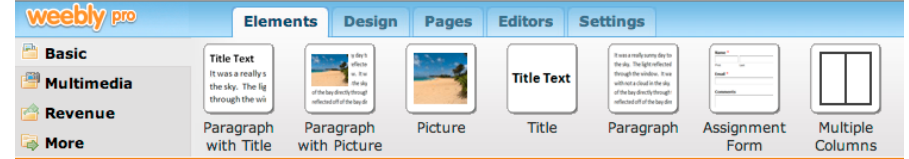

*Adding a Title:* Be on the page you would like to edit. Choose *TITLE* (*figure 1*) and *drag-and-drop* the element to the page (*figure 2*). Double-click to edit and type the Page Title (*Figure 3*).

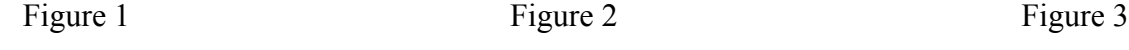

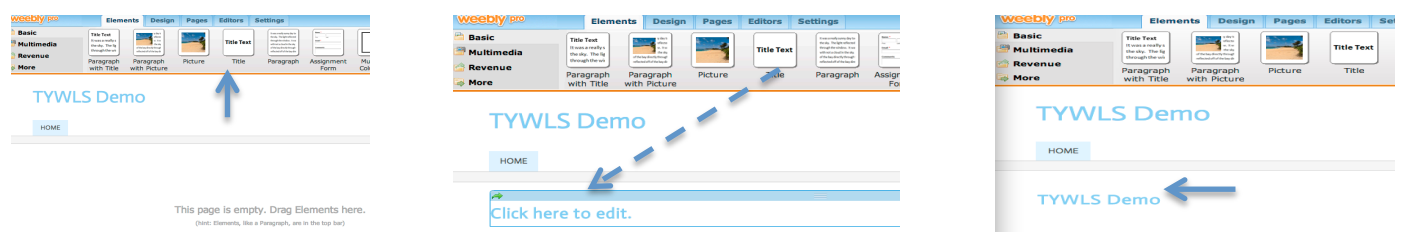

*Adding Pictures*: Websites should include more pictures and less text. You can easily add pictures by choosing the **PICTURE** element, and the *drag-and-drop* method. Click on **CLICK HERE TO EDIT** and follow the prompts to locate your picture.

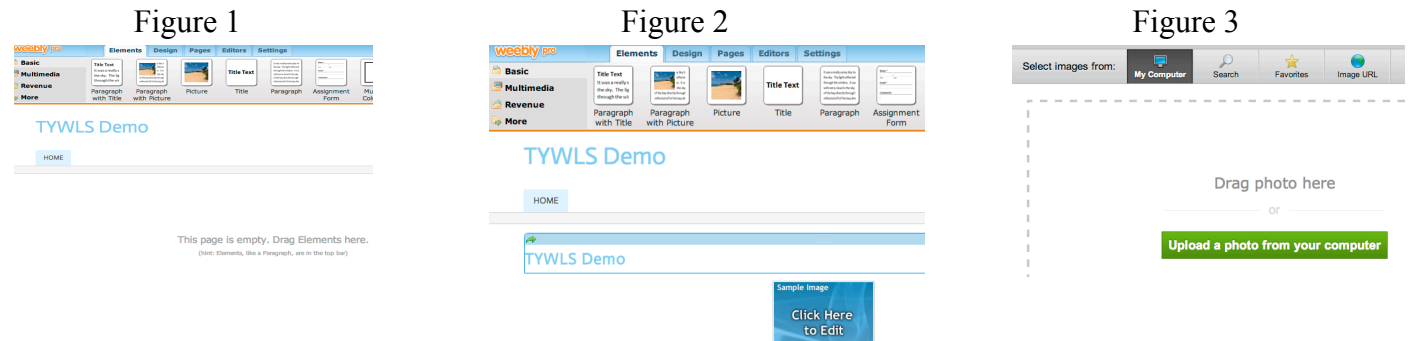

*You can also edit your photos, add hyper-links, make your photos enlarged when clicked and resize your photos.*

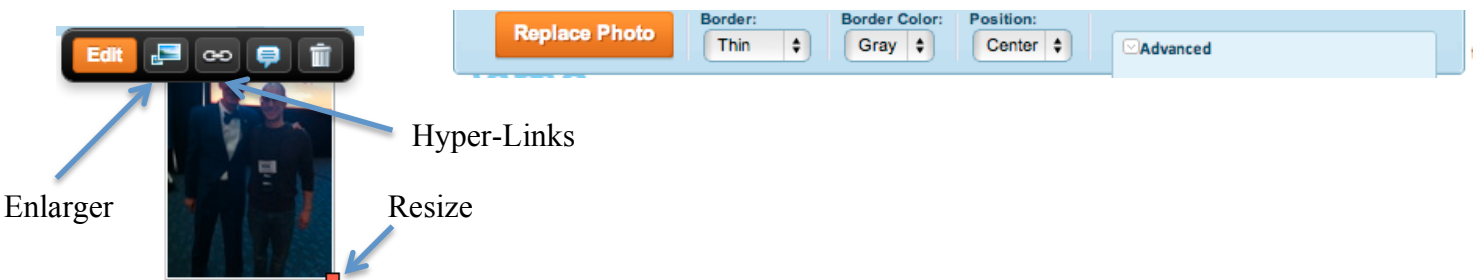

**Getting Published:** You can publish your website by clicking on the **PUBLISH** button at the top of the screen. You will have the option to publish you website as *name.weebly.com* or as a unique host name (*jonathansclassroom.com*).

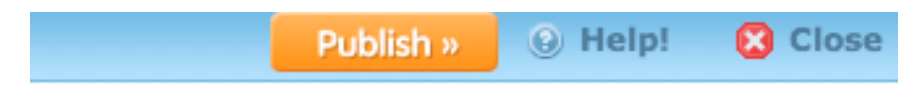